## **brother**

## MFC-240C

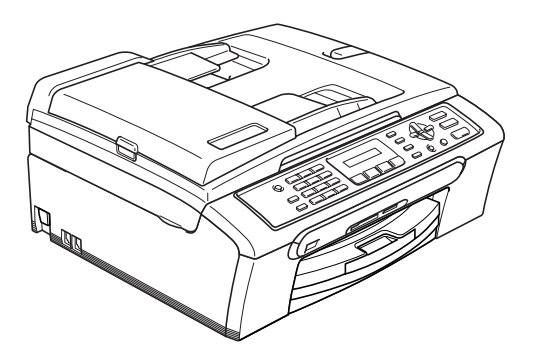

A készüléket csak akkor tudja használni, ha telepíti a hardver részét és a szoftverét. Ez a "Gyors telepítési útmutató" a megfelelő beállításhoz és installáláshoz szükséges utasításokat tartalmazza.

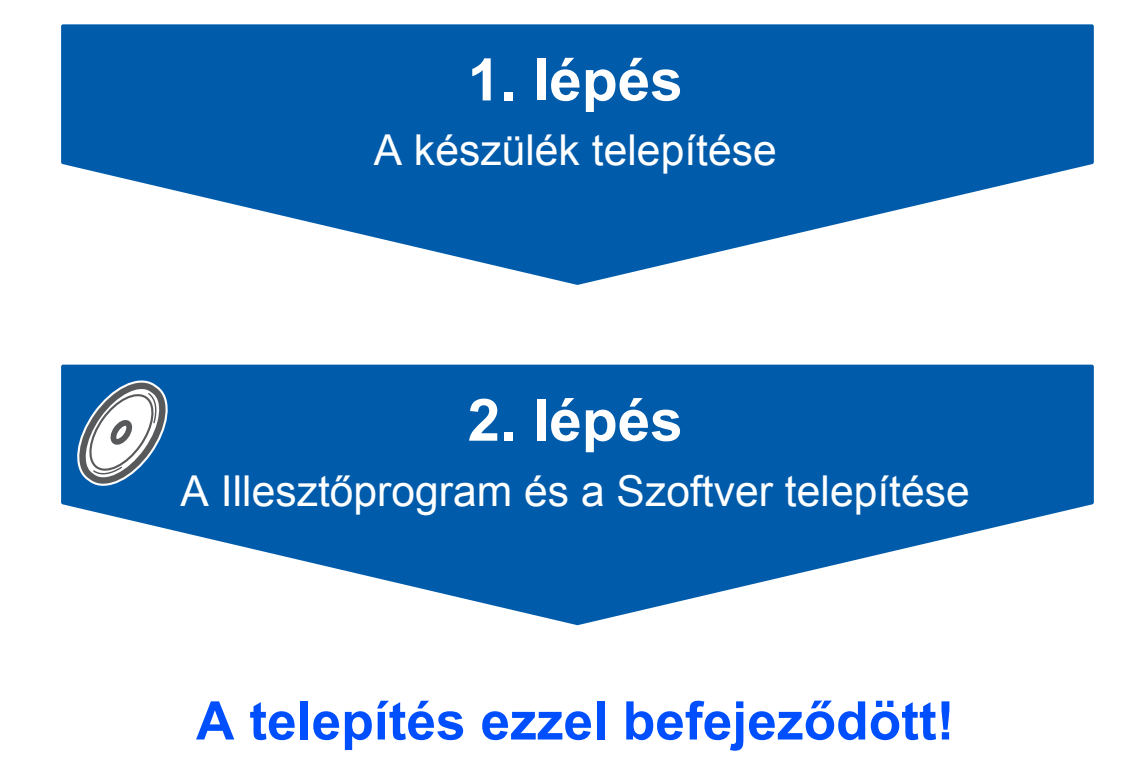

Tartsa kéznél ezt a "Gyors telepítési útmutatót", a Használati útmutatót és a csatolt CD-ROM lemezt, hogy szükség esetén könnyen elérhetőek legyenek.

<span id="page-1-0"></span>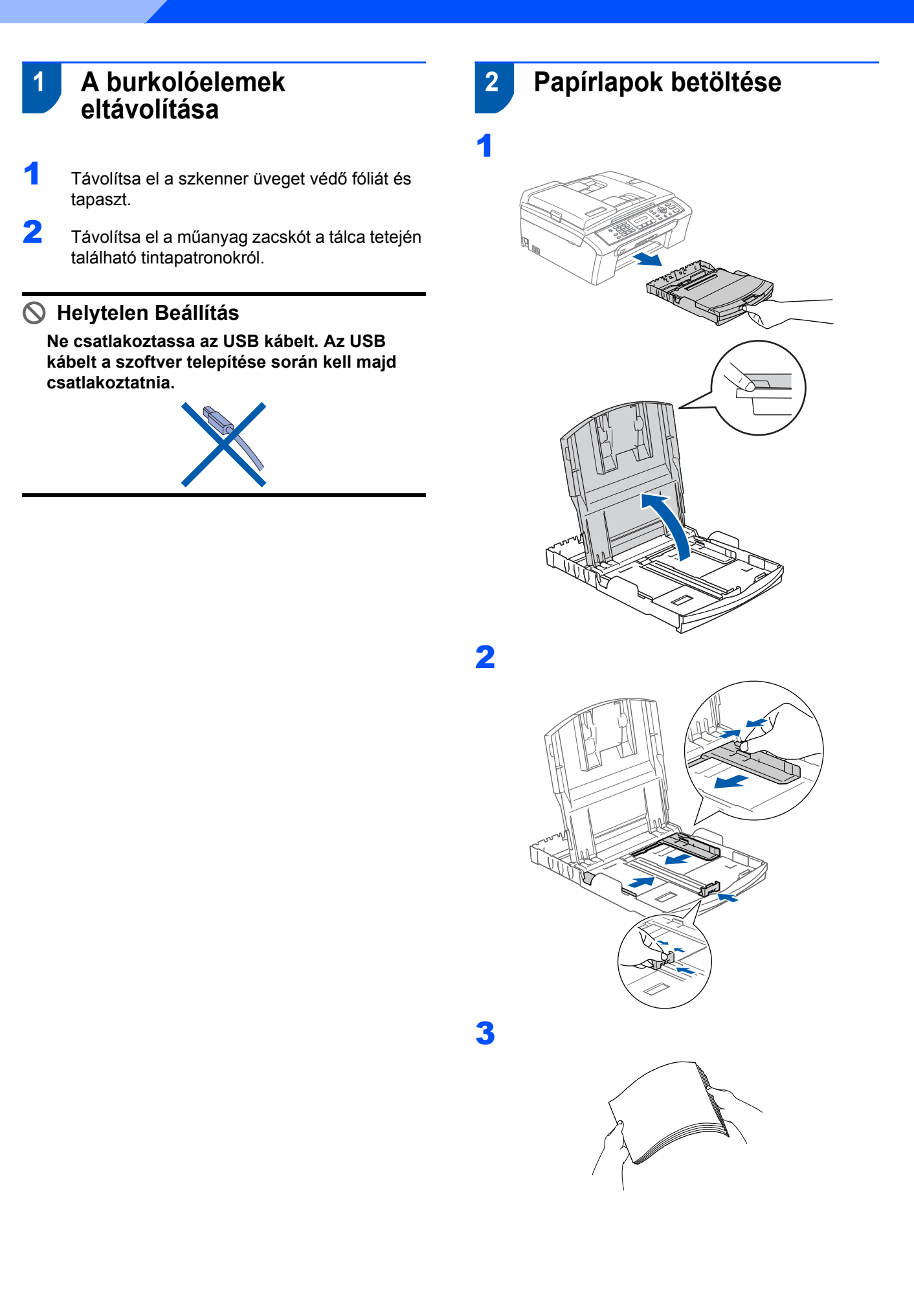

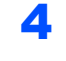

4 Ellenőrizze, hogy a papír simán van behelyezve.

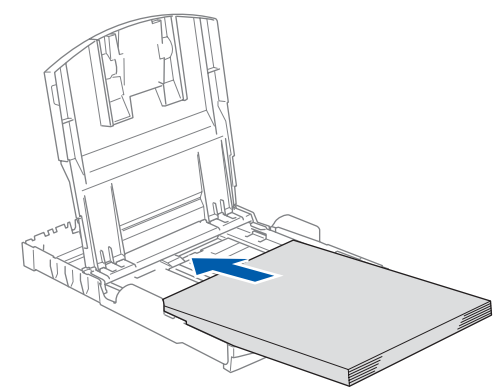

5 Óvatosan igazítsa hozzá a papírvezetőket mindkét kézzel a papír széléhez.

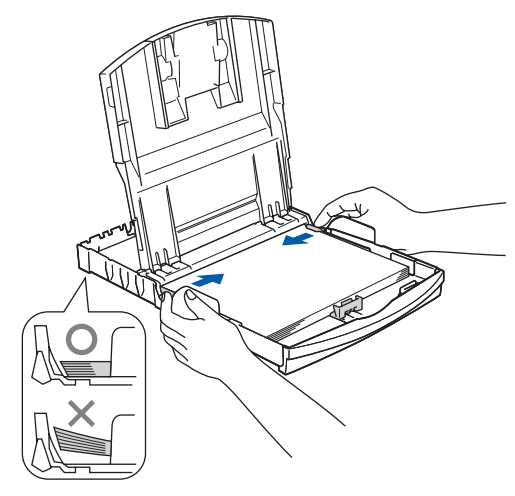

### **Megjegyzés**

*Ügyeljen, hogy a papírlapot ne csúsztassa be túlságosan, mivel a tálca másik végén levő éle megemelkedhet és betöltési gondokat okozhat.*

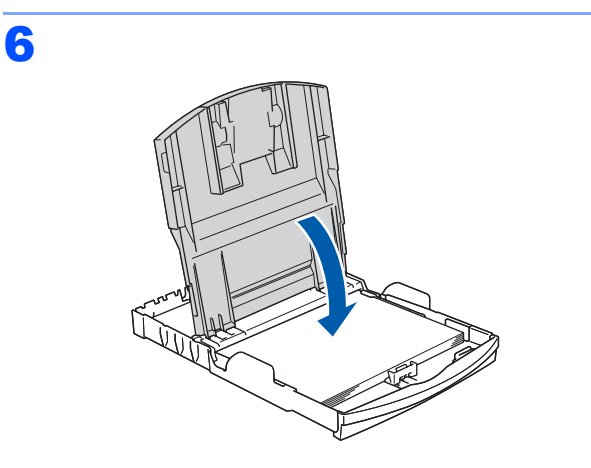

7 Lassan nyomja vissza a tálcát teljesen a készülékbe.

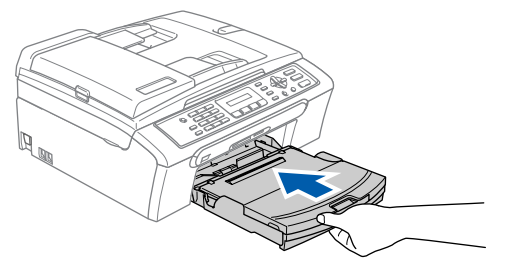

8 Húzza ki a papírtartót miközben a tálcát a helyén tartja (1) amíg kattanást hall, majd nyissa ki a papírtartó fedelét (2).

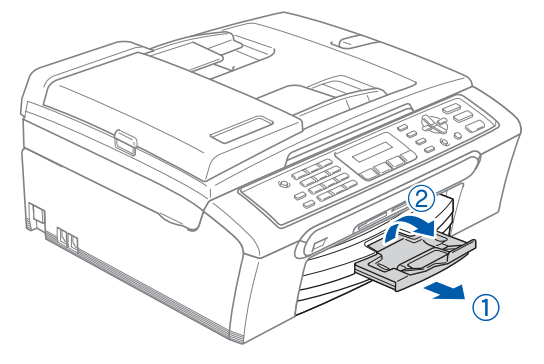

### **3 A telefonvonal csatlakoztatása**

1

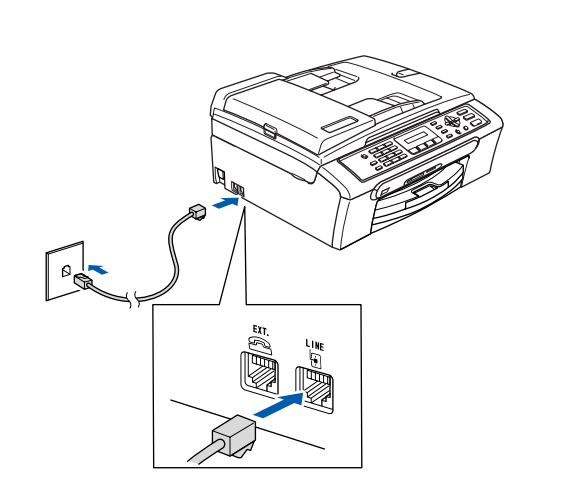

## **4 A tápkábel csatlakoztatása**

Csatlakoztassa a tápkábelt.

#### **FIGYELEM** A

- A készüléket földelt fali aljzathoz kell csatlakoztatni.
- Mivel a készülék földelése a fali aljzaton keresztül valósul meg, a telefonhálózatban esetleg fellépő veszélyes elektromos állapotok elleni óvintézkedésként a készülék telefonvonalhoz való csatlakoztatásakor hagyja a tápkábelt a készülékben. Saját védelme érdekében hasonló módon járjon el, ha a készüléket át szeretné helyezni: a telefonvonalat mindig a tápkábel előtt válassza le.

### **5 A tintapatronok beszerelése**

#### **FIGYELEM**

2

Ha tinta kerül a szemébe, azonnal mossa ki vízzel, és irritálás esetén forduljon orvoshoz.

**1** Győződjön meg arról, hogy bekapcsolta a készüléket.

Az LCD kijelzőn a következő jelenik meg:

No Cartridge

(Nincs Patron)

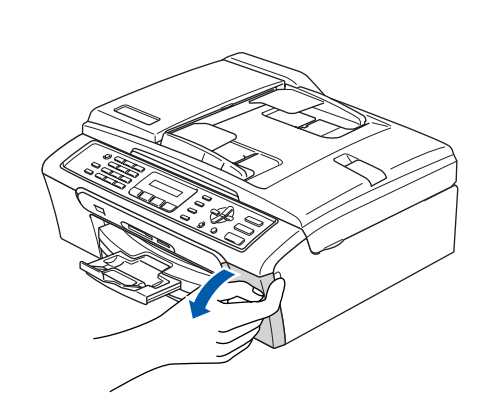

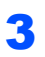

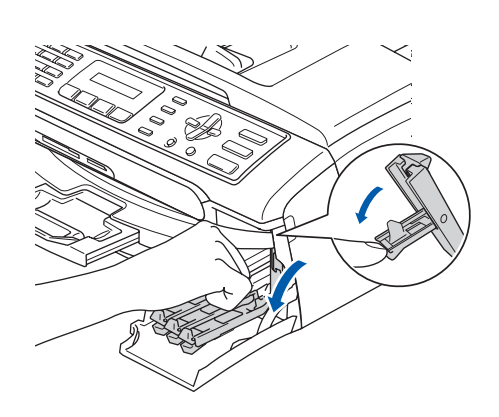

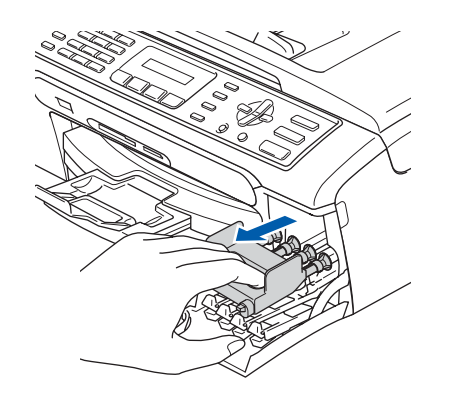

### **Megjegyzés**

*Ne dobja el a sárga burkolóelemet. Ezekre szükség lesz a készülék szállításakor.*

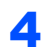

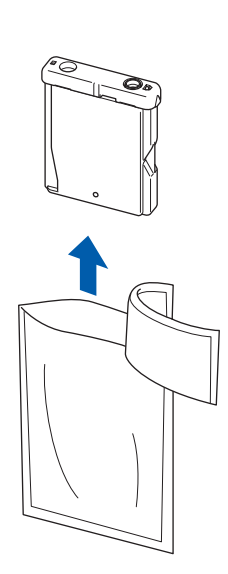

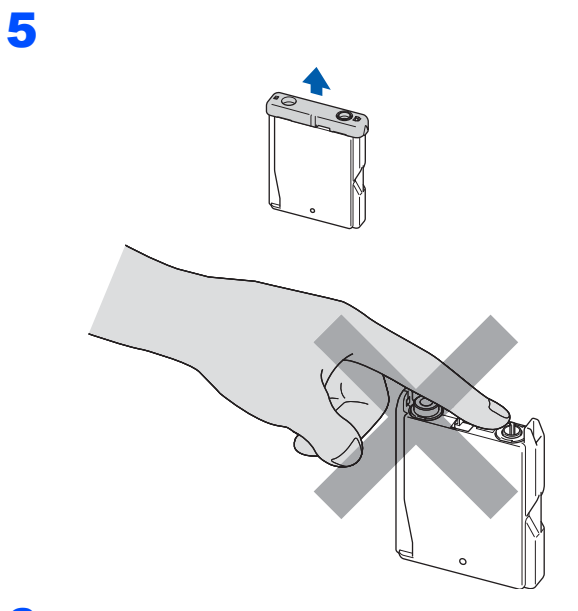

6

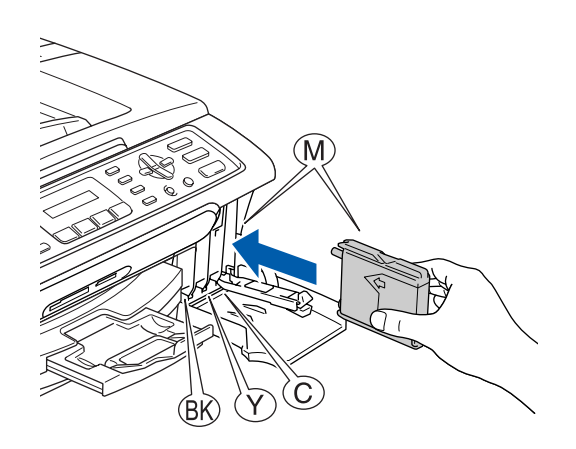

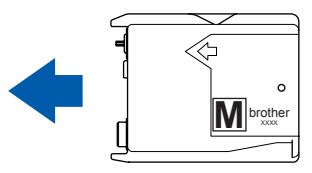

 **6 A nyomtatás minőségének ellenőrzése** ,<br>@ 1 Set Paper and  $\ddagger$ Press Start (Papírbeállítás) Preparing System  $\ddagger$  $\uparrow$ (Nyomjon Startot:) 2 Győződjön meg arról, hogy az adagoló Approx 4 Minutes tálcában található papírlap. Nyomja meg a **Colour Start (Színes Start)** (Előkészít Rend.) gombot.  $\ddagger$ **3** Ellenőrizze a négy szín blokk minőségét a (Kb. 4 Perc) papíron. (fekete/sárga/cián/magenta) Cleaning  $\ddagger$ Please Wait (Tisztítás)  $\ddagger$ (Kérem várjon) 4 Is Quality OK?  $\ddagger$ 1.Yes 2.No (Minőség OK?)

7

<span id="page-5-0"></span> $\ddot{\mathbf{I}}$ (1.Igen 2.Nem)

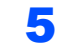

- 5 Válasszon az alábbi lehetőségek közül:
	- $\blacksquare$  Ha az összes vonal tisztán látható, nyomia meg a **1** (Igen) a tárcsázó felületen a minőség ellenőrzés befejezéséhez.
	- $\blacksquare$  Ha hiányzó rövid vonalakat lát, nyomja meg a **2** (Nem) gombot a billentyűzetenés menjen a 6 [lépéshez](#page-6-0).

RENDBEN Gyenge

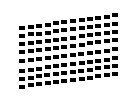

<span id="page-6-0"></span>6 Az LCD kijelző rákérdez, hogy megfelelő-e (OK) a fekete és színesnyomtatások minősége. Nyomja meg a **1** (Igen) vagy **2** (Nem) a tárcsázó billentyűzeten.

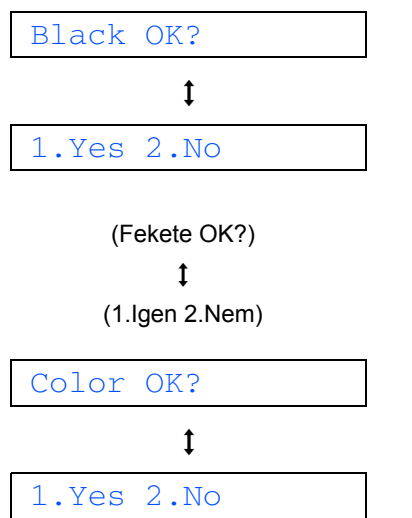

(Szín OK?)  $\mathbf{t}$ 

(1.Igen 2.Nem)

A **1** (Igen) vagy **2** (Nem) gombok megnyomása után a fekete és aszínesnyomtatáshoz, az LCD-kijelzőn a következő üzenet jelenik meg:

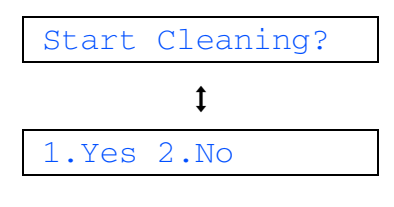

(Tisztítás indít?)

 $\mathbf t$ 

(1.Igen 2.Nem)

7 Nyomja meg a **1** (Igen) gombot és a készülék elkezdi tisztítani a színeket.

8 A tisztítás befejezése után nyomia meg a **Colour Start (Színes Start)** gombot. A készülék ezt követően újra kinyomtatja a Nyomtatási minőség ellenőrzési lapot, majd visszatér a 3 [lépéshez.](#page-5-0)

## **7 A nyelv kiválasztása**

Az LCD kijelző nyelve lehet cseh, magyar, lengyel, bolgár, román vagy angol.

- 1 Nyomja meg a **Menu (Menü)** gombot.
- 2 Nyomja meg a **0** gombot.
- 3 Nyomja meg a **0** gombot.
- **4** Nyomja meg az  $\triangle$  vagy  $\nabla$  gombot a nyelv kiválasztására, majd nyomja meg a **OK** gombot.
- 5 Nyomja meg a **Stop/Exit (Stop/Kilépés)** gombot.
- 

### **8 Az LCD kontrasztjának beállítása**

- 1 Nyomja meg a **Menu (Menü)**.
- 2 Nyomja meg a **1** gombot.
- 3 Nyomja meg a **7** gombot.
- **4** Nyomja meg a  $\triangle$  vagy a  $\nabla$  gombot, és válassza a Sötét vagy a Vil. beállítást.
- 5 Nyomja meg a **OK** gombot.
- 6 Nyomja meg a **Stop/Exit (Stop/Kilépés)** gombot.

## **A készülék telepítése**

<span id="page-7-1"></span>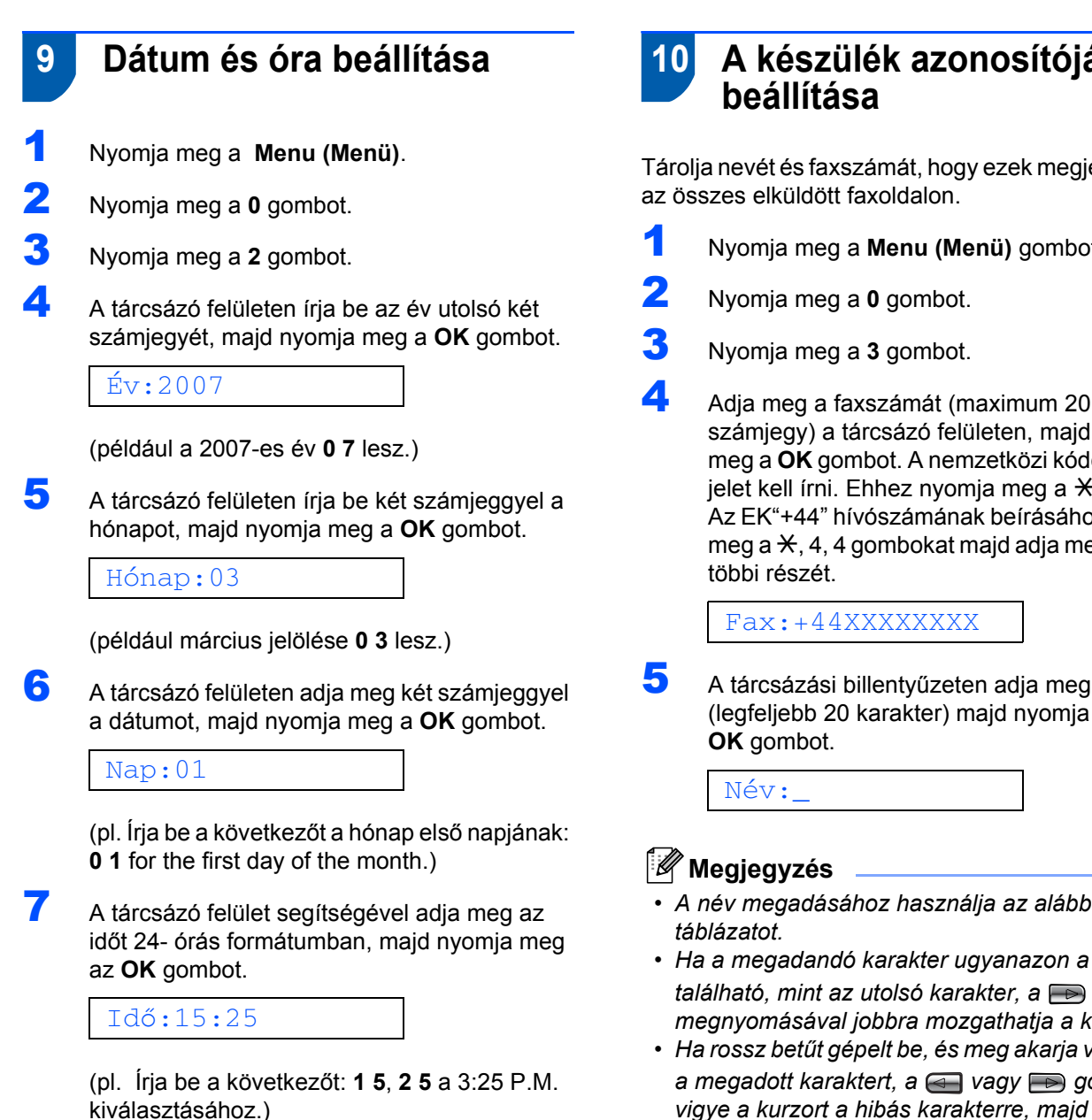

8 Nyomja meg a **Stop/Exit (Stop/Kilépés)**.

# **10 A készülék azonosítójának**

Tárolja nevét és faxszámát, hogy ezek megjelenjenek

- <span id="page-7-0"></span>1 Nyomja meg a **Menu (Menü)** gombot.
	- számjegy) a tárcsázó felületen, majd nyomja meg a **OK** gombot. A nemzetközi kódokhoz "+" ielet kell írni. Ehhez nyomia meg a  $\star$ gombot. Az EK"+44" hívószámának beírásához nyomja meg a  $\star$ , 4, 4 gombokat majd adja meg a szám
- 5 A tárcsázási billentyűzeten adja meg a nevét (legfeljebb 20 karakter) majd nyomja meg az
- *A név megadásához használja az alábbi*
- *Ha a megadandó karakter ugyanazon a gombon található, mint az utolsó karakter, a gomb megnyomásával jobbra mozgathatja a kurzort.*
- *Ha rossz betűt gépelt be, és meg akarja változtatni a megadott karaktert, a* **a** vagy **g** *gombbal vigye a kurzort a hibás karakterre, majd nyomja meg a Clear/Back (Törlés/Vissza) gombot.*

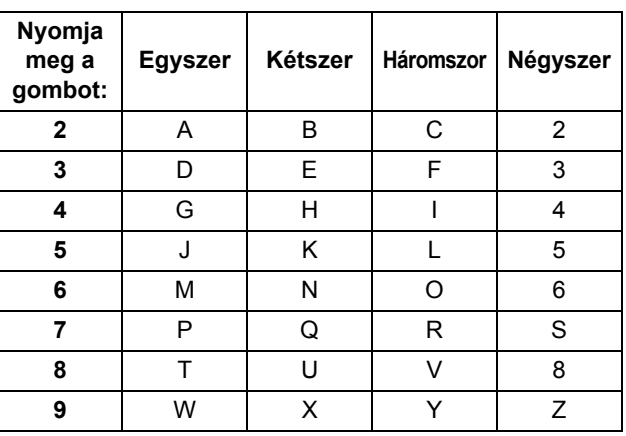

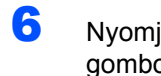

6 Nyomja meg a **Stop/Exit (Stop/Kilépés)** gombot.

### **Megjegyzés**

*Ha meg szeretné ismételni a bevitelt, nyomja meg a Stop/Exit (Stop/Kilépés) gombot, hogy az* [1](#page-7-0) *[lépéshez](#page-7-1) ugorjon.*

 $\mathbb{Q}$ 

*Részletekért lásd Szöveg bevitele a Használati útmutató C mellékletébe.*

### **11 Tone vagy pulse tárcsázási módbeállítása**

- 1 Nyomja meg a **Menu (Menü)** gombot.
- 2 Nyomja meg a **0** gombot.
- 3 Nyomja meg a **4** gombot.
- **4** Nyomja meg a  $\triangle$  vagy  $\nabla$  gombot a Impulzus (vagy Hang) kiválasztásához. Nyomja meg a **OK** gombot.
- 5 Nyomja meg a **Stop/Exit (Stop/Kilépés)** gombot.
- **12 Telefonvonal-típus beállítása**
- 1 Nyomja meg a **Menu (Menü)** gombot.
- 2 Nyomja meg a **0** gombot.
- 3 Nyomja meg a **6** gombot.
- 4 Nyomja meg a **a** vagy **b** gombot a PBX, ISDN (vagy Normál) kiválasztásához. Nyomja meg a **OK** gombot.
- 5 Nyomja meg a **Stop/Exit (Stop/Kilépés)** gombot.

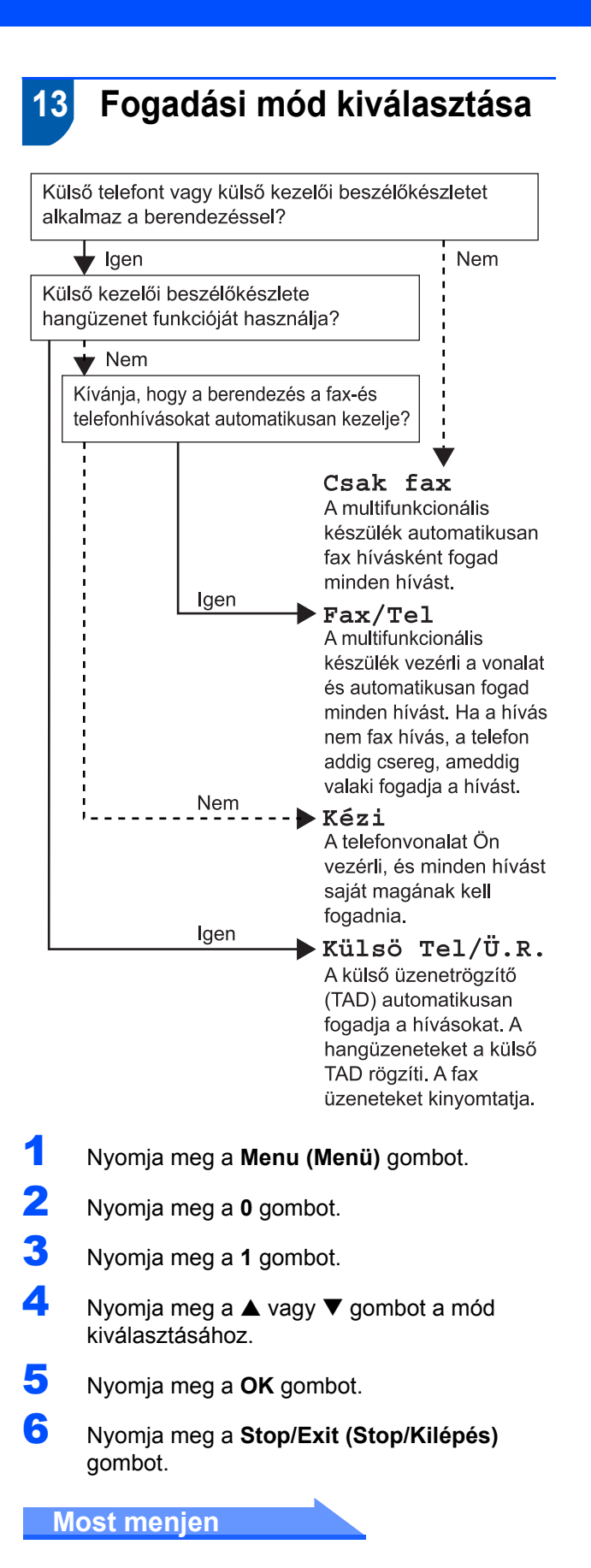

# <span id="page-9-0"></span>**A Illesztőprogram és a Szoftver telepítése 2. lépés**

Kövesse az itt megadott utasításokat az operációs rendszerének és interfészének megfelelően. A legújabb illesztőprogramok letöltése, valamint problémájára vagy kérdéseire a legmegfelelőbb megoldás kiválasztása érdekében látogassa meg a Brother Solutions Center weboldalát ([http://solutions.brother.com\)](http://solutions.brother.com), amely akár közvetlenül is elérhető az illesztőprogramból.

#### **Windows®**

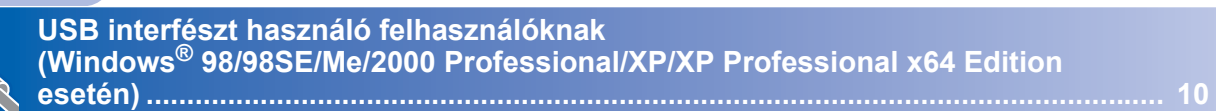

### **Macintosh®**

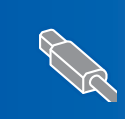

 **USB interfész felhasználóknak [\(Mac OS® X 10.2.4 vagy újabb\)...................................................................................... 12](#page-12-0)**

Ezen gyors telepítési útmutató Windows® képernyői a Windows® XP-n alapulnak. Ezen gyors telepítési útmutató Mac OS® X képernyői a Mac OS® X 10.4-en alapulnak.

### <span id="page-10-0"></span>**<sup>1</sup> USB interfészt használó felhasználóknak (Windows® 98/98SE/Me/2000 Professional/XP/XP Professional x64 Edition esetén)**

- Ha már csatlakoztatta az interfész kábelt, válassza le a készüléket az elektromos hálózatról és számítógépéről.
- 2 Kapcsolja be számítógépét. (Windows® 2000 Professional/XP/ XP Professional x64 Edition esetén adminisztrátori jogokkal kell bejelentkeznie.)
- 3 Helyezze a mellékelt CD-ROM-ot a CD-ROM meghajtóba. Ha a típus ablak jelenik meg, válassza ki a kívánt készüléktípust. Ha a nyelv ablak jelenik meg, válassza ki a kívánt nyelvet.

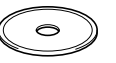

- 4 A CD-ROM főmenü ielenik meg. Kattintson a **MFL-Pro Suite telepítés** gombra.
- 5 A ScanSoft<sup>®</sup> PaperPort<sup>®</sup> SE licencszerződés elolvasása és elfogadása után kattintson a **lgen** elemre.
- 6 A PaperPort<sup>®</sup> SE telepítése automatikusan elkezdődik, melyet az MFL-Pro Suite telepítése követ majd.
- 7 A Brother MFL-Pro Suite szoftver licencszerződésének ablaka megjelenik. kattintson a **lgen** gombra, ha egyetért a szoftver licencszerződés feltételeivel.
- 8 Válassza az **Standard** lehetőséget, majd kattintson az **Tovább** gombra. A telepítés folytatódik.
- 9 Amikor ez a képernyő megjelenik, ugorjon a következő lépéshez.

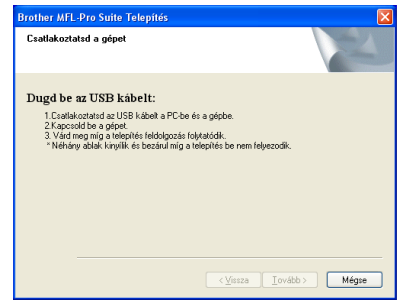

## 10

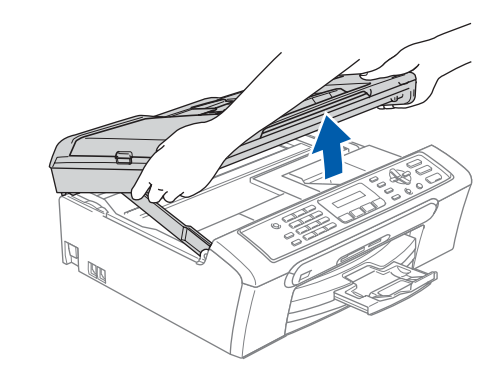

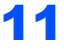

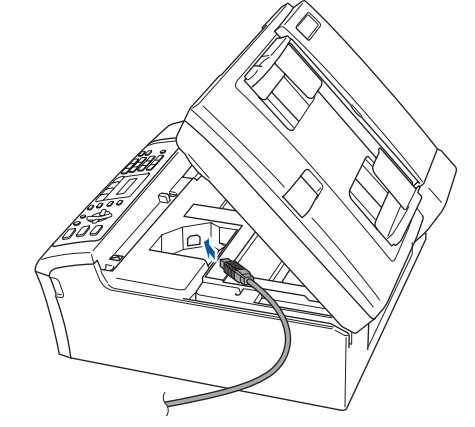

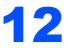

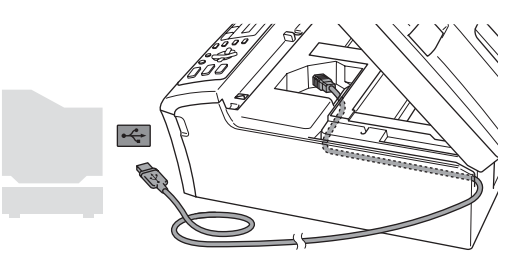

### **Helytelen Beállítás**

**Győződjön meg arról, hogy a fedél teljesen lecsukható, és nem ütközik a kábelbe, mivel ez meghibásodáshoz vezethet.**

## **A Illesztőprogram és a Szoftver telepítése**

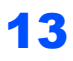

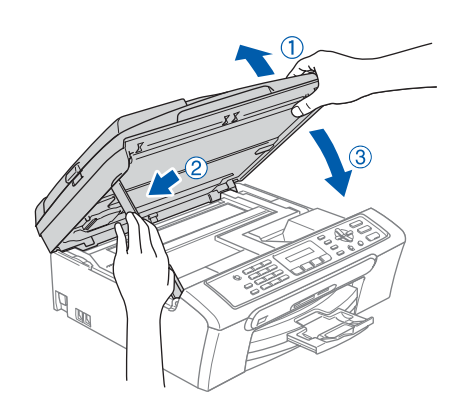

- 14 Kapcsolja be a készüléket a tápkábel csatlakoztatásával. A Brother illesztőprogramok telepítése automatikusan elindul. A képernyőn egyik a másik után megjelenik. **Kérem várjon, beletelik néhány másodpercbe míg mindegyik megjelenik a képernyőn.**
- 15 Ha az online regisztrációs ablak jelenik meg, válassza ki a kívánt elemeket és kövesse a képernyőn megjelenő utasításokat.
- 16 Kattintson a **Befejezés** gombra a számítógép újraindítása érdekében. (A számítógép újraindítását követően, Windows® 2000 Professional/XP/ XP Professional x64 Edition esetén adminisztrátori illetékességgel kell bejelentkeznie.)

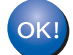

**Az MFL-Pro Suite telepítése befejeződött.**

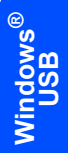

# **A Illesztőprogram és a Szoftver telepítése 2. lépés Macintosh®**

## <span id="page-12-0"></span> **2 USB interfész felhasználóknak (Mac OS® X 10.2.4 vagy újabb)**

### **Megjegyzés**

*Mac OS® X 10.2.0-tól 10.2.3-ig terjedő változatait használóknak rendszerüket fel kell fejleszteniük Mac OS® X 10.2.4-re vagy újabbra. (A Mac OS® X termékről naprakész információt a <http://solutions.brother.com>weboldalon talál)*

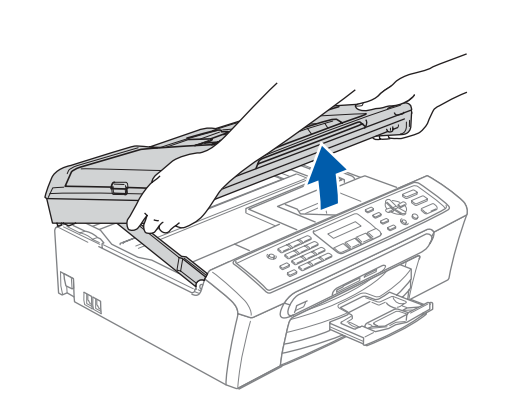

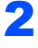

1

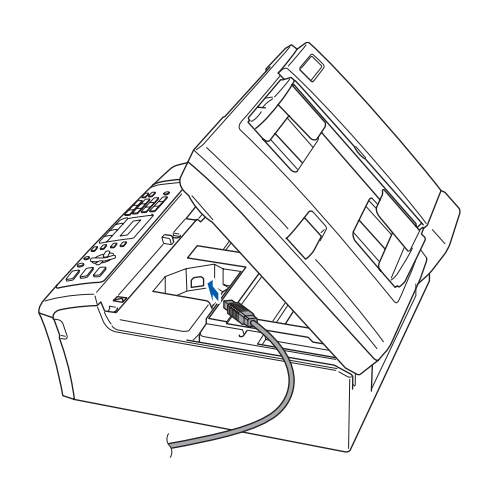

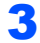

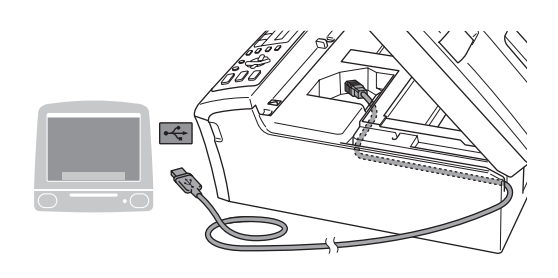

### **Helytelen Beállítás**

**Győződjön meg arról, hogy a fedél teljesen lecsukható, és nem ütközik a kábelbe, mivel ez meghibásodáshoz vezethet.**

### 4

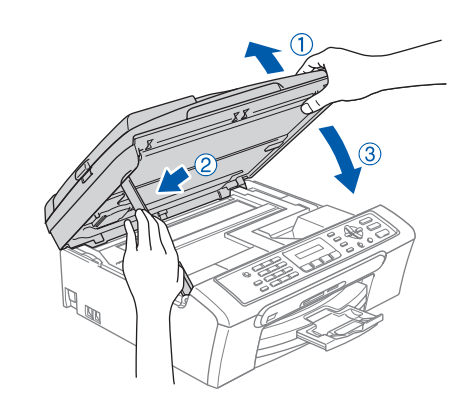

### **Megjegyzés**

*Ellenőrizze, hogy a készülék be van kapcsolva és a tápkábel csatlakoztatva van.*

- 5 Kapcsolja be Macintosh<sup>®</sup> számítógépét.
- 6 Helyezze a mellékelt CD-ROM-ot a CD-ROM meghajtóba.

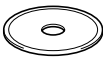

7 Kattintson duplán a **Start Here OSX (Kezdje itt)** ikonra. Kövesse a képernyőn megjelenő utasításokat.

### **Megjegyzés**

*Kérem várjon, beletelik néhány másodpercbe míg a szoftver telepítődik. A telepítés befejezése után kattintson a Restart (Újraindítás) gombra a szoftver telepítésének befejezéséhez.* 

- 8 A Brother szoftver megkeresi a Brother készüléket.
- 9 Amikor ez a képernyő megjelenik, kattintson a **OK** gombra.

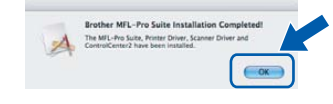

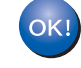

#### **Mac OS® X 10.3.x vagy újabb felhasználók: Ezennel telepítette az MFL-Pro Suite**

**programot, a Brother nyomtató és szkenner meghajtót, valamint a Brother ControlCenter2-t.**

10 Mac OS® X 10.2.4 tól 10.2.8 felhasználók: Kattintson a **Add (Hozzáadás)** gombra.

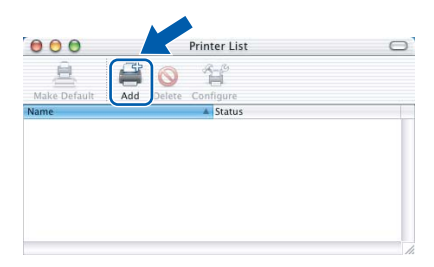

- 11 Válassza az **USB** lehetőséget.
- 12 Válassza ki az **MFC-XXXX** elemet (XXXX az Ön készülékének típusa), majd kattintson az **Add (Hozzáadás)** gombra.
- 13 Kattintson a **Print Center (Nyomtatási központ)**, majd a **Quit Print Center (Kilépés a nyomtatási központ)** menüre.

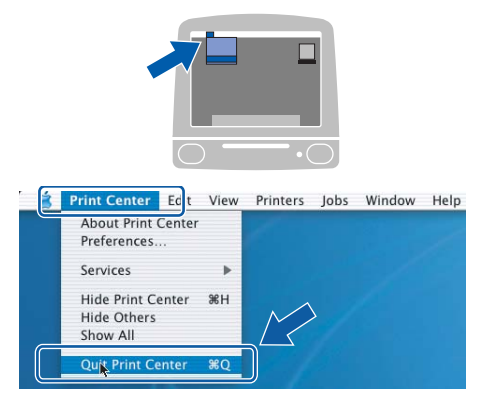

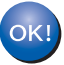

**Ezennel telepítette az MFL-Pro Suite programot, a Brother nyomtató és szkenner meghajtót, valamint a Brother ControlCenter2-t.**

#### **Védjegyek**

A Brother logó a Brother Industries, Ltd. bejegyzett védjegye.

- A Brother a Brother Industries, Ltd. bejegyzett védjegye.
- A Multi-Function Link A Brother International Corporation bejegyzett védjegye.
- A Windows és Microsoft a Microsoft bejegyzett védjegye az Egyesült Államokban és más országokban.
- A Macintosh és a True Type az Apple Computer, Inc bejegyzett védjegye.
- A PaperPort a ScanSoft, Inc. bejegyzett védjegyei
- A Presto! PageManager a NewSoft Technology Corporation bejegyzett védjegye.

A PictBridge egy márkanév.

Az összes cég, amelynek szoftvere szerepel a kézikönyvben rendelkezik a bejegyzett programhoz tartozó szoftverlicencszerződéssel.

**Minden más, a jelen kézikönyvben megemlített márkanév és terméknév az illető tulajdonosok bejegyzett védjegye.**

#### **Szerkesztés és kiadás**

Jelen kézikönyv a Brother Industries Ltd. felügyelete alatt készült, és a legújabb termékleírásokat és műszaki adatokat tartalmazza.

A jelen kézikönyv tartalma és a termékek műszaki adatai előzetes bejelentés nélkül változhatnak.

A Brother fenntartja magának a jogot, hogy bejelentés nélkül módosítsa a kézikönyben foglalt műszaki adatokat és anyagokat, és nem vállal felelősséget az olyan (akár közvetett) károkért, amelyek a bemutatott anyagokba vetett bizalom miatt – beleértve, de nem kizárólag, a kiadvánnyal kapcsolatos nyomdai és egyéb hibákat – következnek be. Ezt a terméket professzionális környezetben való használatra tervezték.

**Szerzői jog és licensz**

©2006 Brother Industries, Ltd.

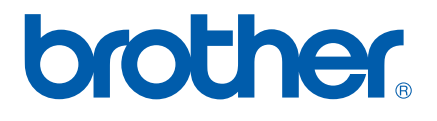